# Adding an Existing CFO Account Holder as a Household Member

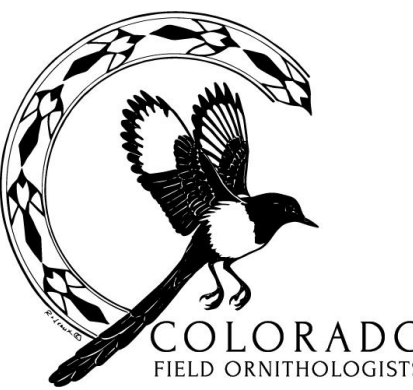

If you have additional questions, please contact CFO's Membership Chair at membership@cobirds.org

## 1. Go to your Member Portal

If not logged in, click on Member Login, enter username & password into form.

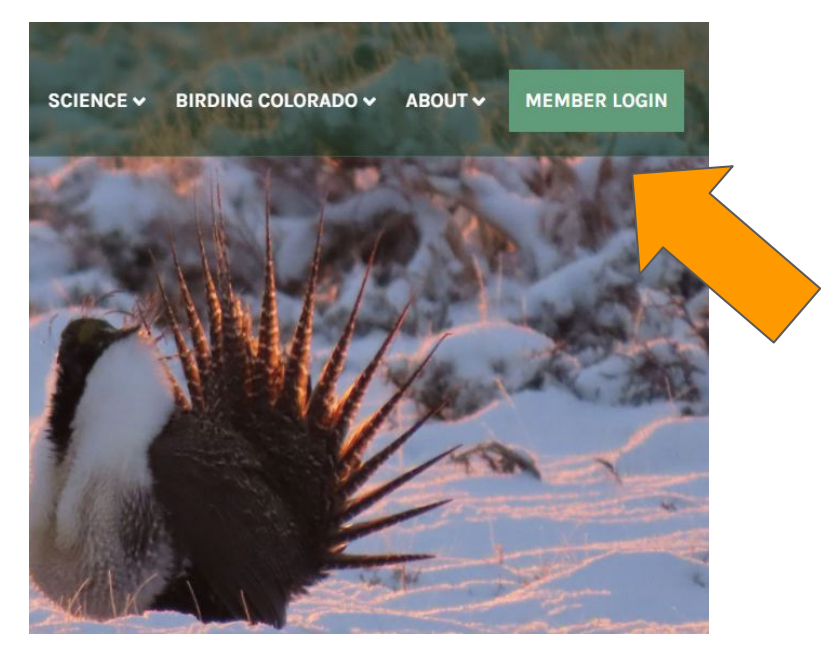

If logged in, click on My Account and select Member Portal from the drop down menu.

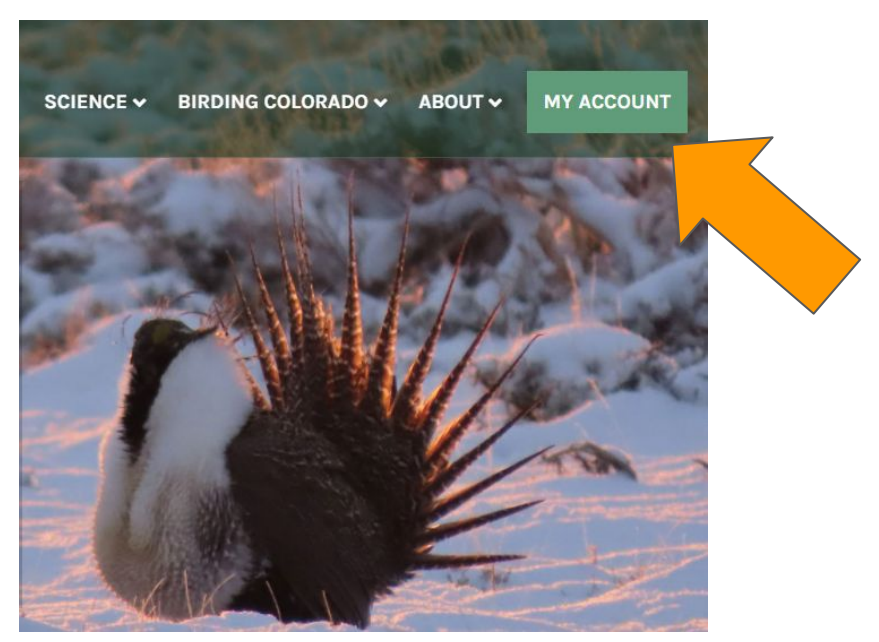

### 2. Select Renew/Manage Membership

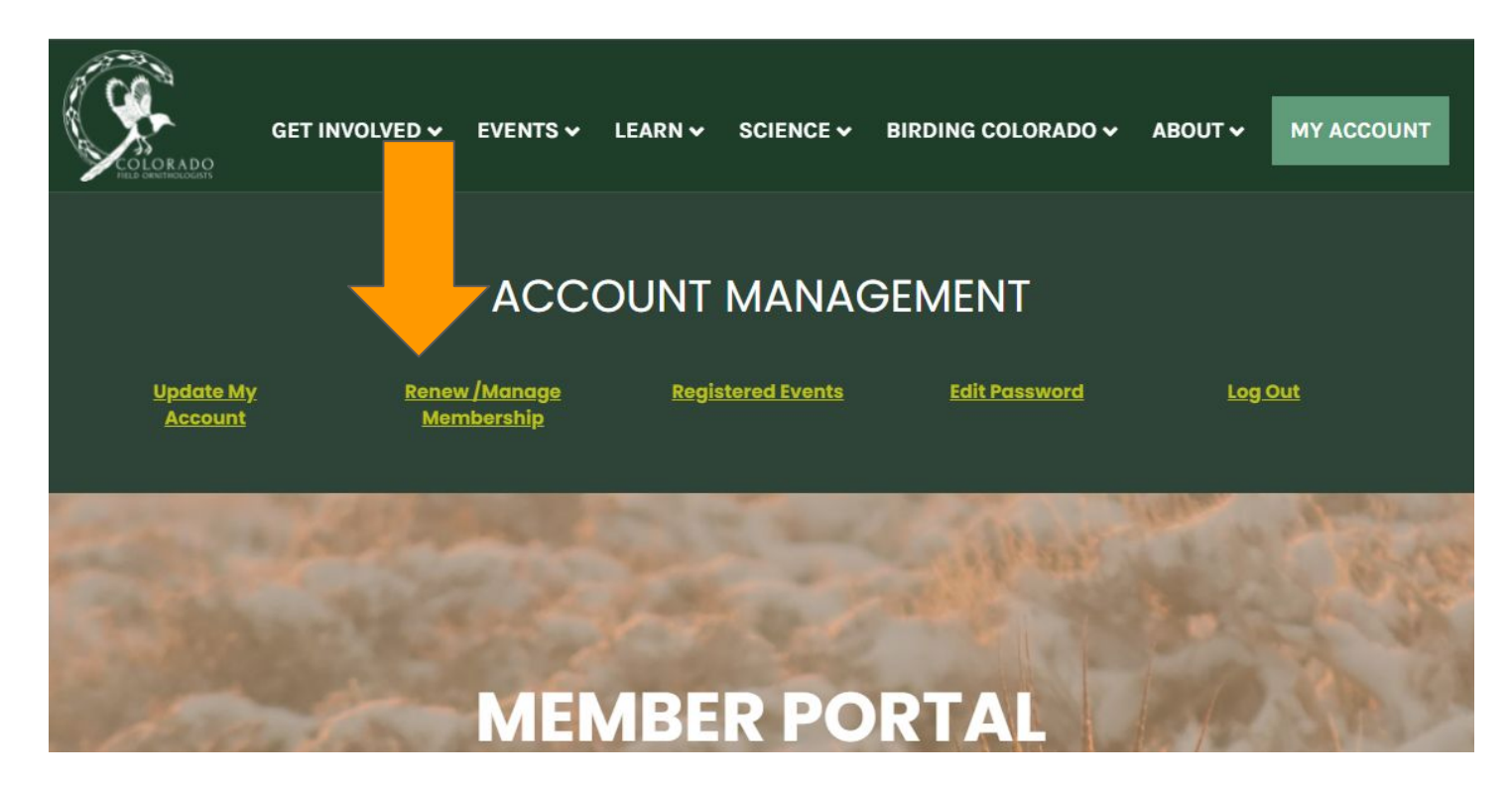

## 3. Select the household member(s). Click Join or Renew.

2. Click "Join" or "Renew"

/2023

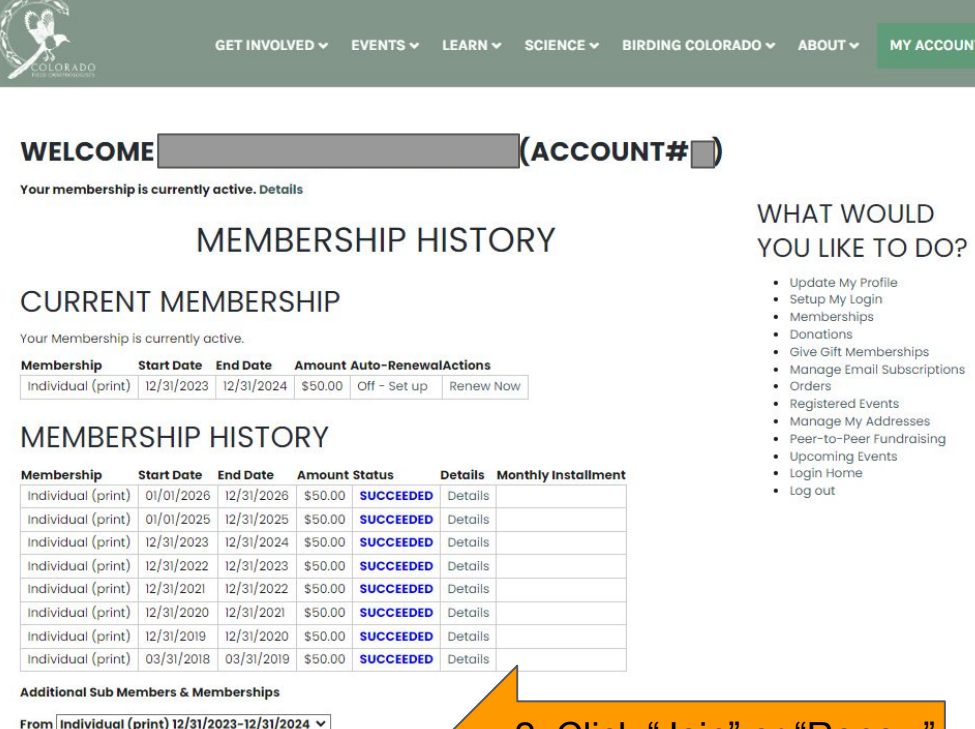

Click the checkbox.

Membership

Renew

Fee $\div$ 

Contacts: Add Remove Sub-Membership: Join

- If you don't see anyone listed under "Additional Sub Members & Memberships", that no one has been set up as a member of your household.
- If the person you want to add already has CFO account, please contact the CFO Membership Coordinator to get your household set up:

### [membership@cobirds.org.](mailto:membership@cobirds.org)

• If the person is new to CFO, you can select Add to create an account for them.

### 4. Check for Correct Household Member Info

#### **WELCOME**  $(ACCOUNT#$ **MEMBERSHIP JOIN WHAT WOULD** YOU LIKE TO DO? Fill in information below to add another Household Membership • Volunteer • My Donation • My Orders · Update My Profile Membership: • Current Events · Setup My Login Be sure to click Additional Household Member (Digital, \$15) • My Membership • Peer-to-Peer Fundraising First Name: \* • My Registered Event • Manage My Addresses • Gift Store **Preferred Name:** · Re-Subscribe Email • My Projects • Login Home Last Name: \* • Log out Email: \* The email address should be unique for each household member.

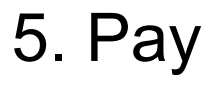

Choose between paying with a debit/credit card, with an e-Check, or by sending in a check (Pay Later).

Ļ.

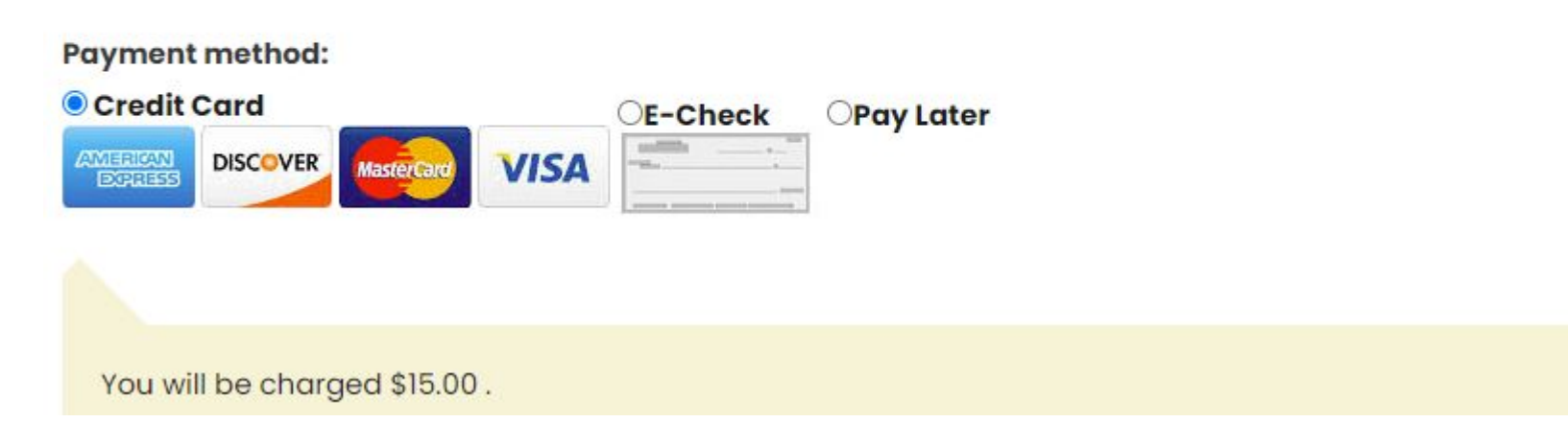

### Thank you for adding/renewing a household member.

If you have additional questions, please contact CFO's Membership Chair at membership@cobirds.org

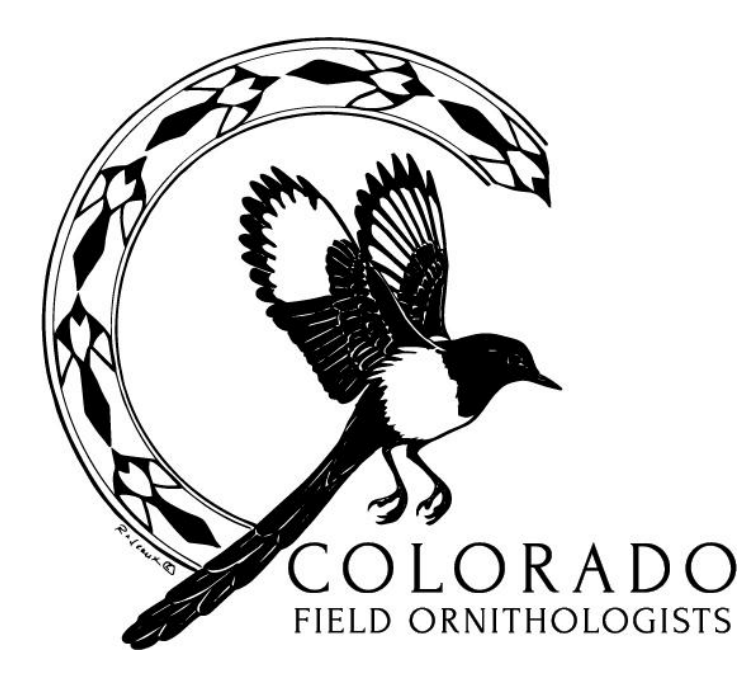